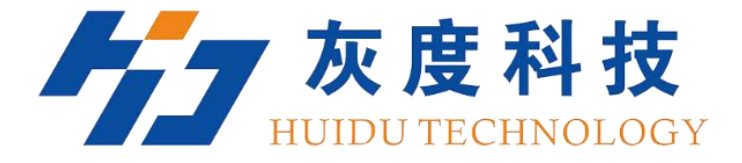

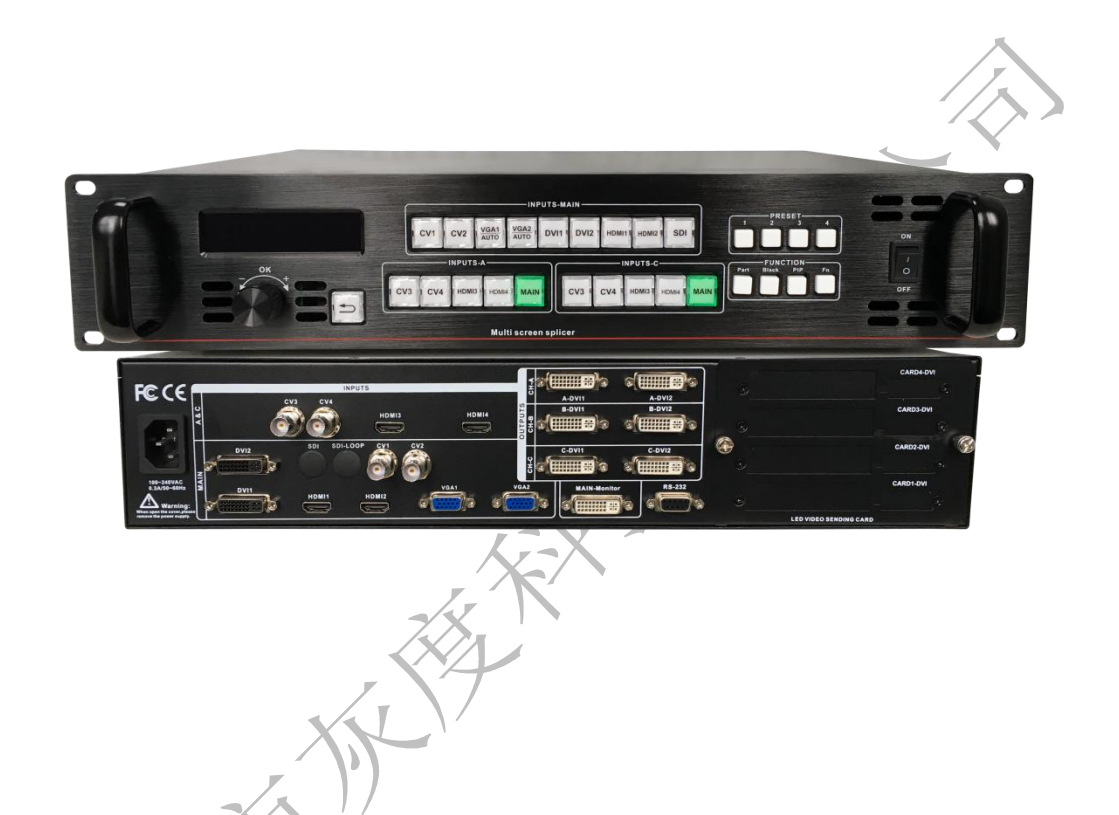

# 使用说明书

视频处理器**&**拼接器 HDP902

V1.0 20190903

# 安全须知

这个符号提示用户,该设备用户手册中有重要的操作和维护说明。  $\bigwedge$ 

 $\mathcal{L}$ 这个符号警告用户该设备机壳内有暴露的危险电压,有触电危险。

## ということ こうしょう こうしょう こくさい こうしょう こくさん はんこう はんこう はんこう しょうかい しんこう しょうしょう

阅读说明书 • 用户使用该设备前必须阅读并理解所有安全和使用说明。

保存说明书 • 用户应保存安全说明书以备将来使用。

遵守警告 • 用户应遵守产品和用户指南上的所有安全和操作说明。

避免追加 • 不要使用该产品厂商没有推荐的工具或追加设备,以避免危险

## **敬生**<br>育日

电源 **•** 该设备只能使用产品上标明的电源。设备必须使用有地线的供电系统供电。第 三条线(地线)是安全设施,不能不用或跳过。

拔掉电源 **•** 为安全地从设备拔掉电源,请拔掉所有设备后或桌面电源的电源线,或任 何接到市电系统的电源线。

电源线保护 **•** 妥善布线, 避免被踩踏,或重物挤压。

维护 **•** 所有维修必须由认证的维修人员进行。 设备内部没有用户可以更换的零件。为 避免出现触电危险不要自己试图打开设备盖子维修该设备。

通风孔 **•** 有些设备机壳上有通风槽或孔,它们是用来防止机内敏感元件过热。 不要用

任何东西挡住通风孔。

### 目录

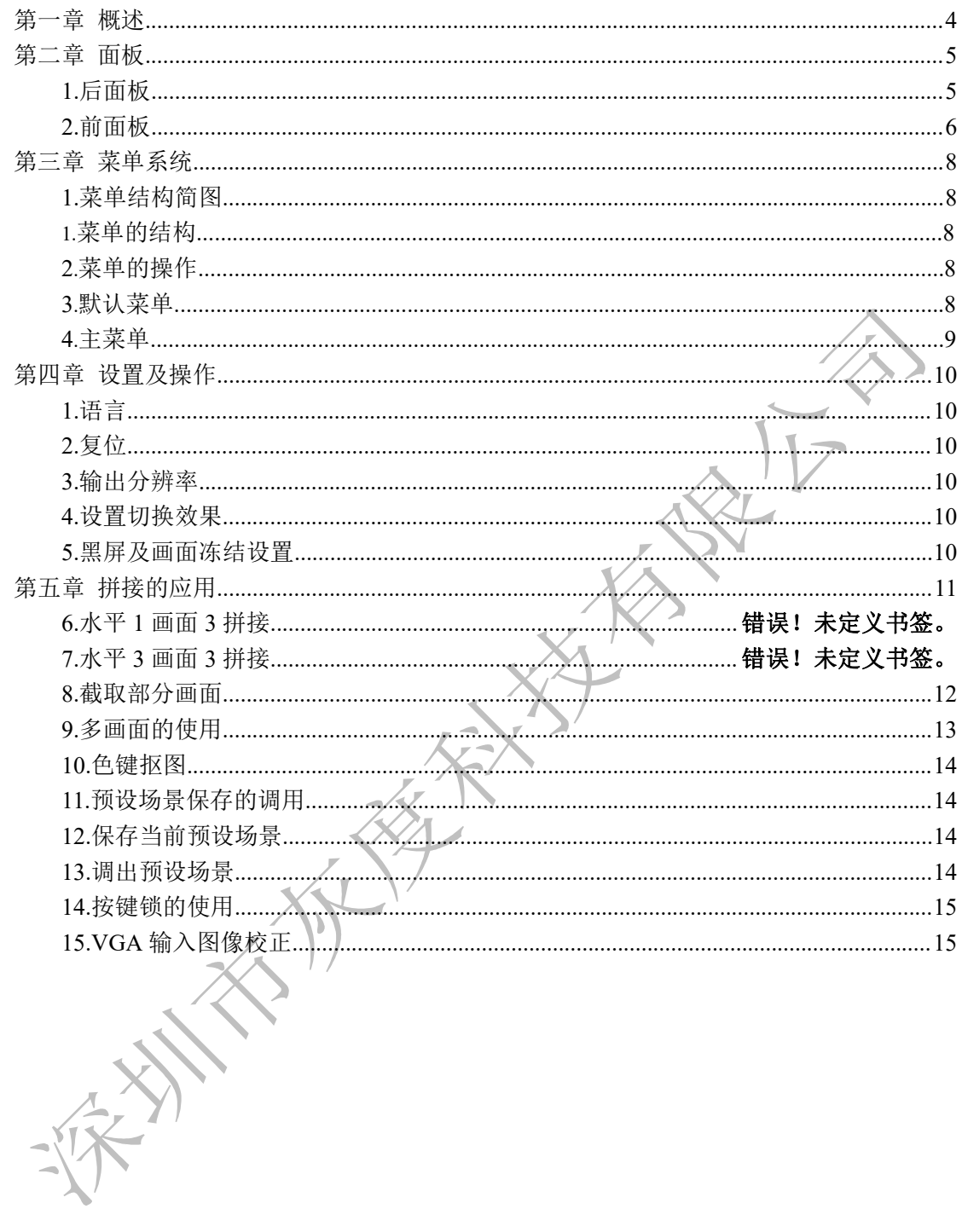

<span id="page-3-0"></span>第一章 概述.

HDP902 LED 拼接处理器拥有三个强大的视频处理核心,多图形多输入智能拼接处理器, 可以广泛应用演艺活动、指挥和控制中心,视频会议,酒店,法院和会议室等。

HDP902 是一款强大的 3 通道多图形多输入拼接处理器, 可以广泛应用于中小型拼接领域, 也可以用于图像的切换和图像的缩放市场。该拼接处理器 3 通道拼接、1 通道监视、最宽可 拼接 11520 点,最高可拼接 5760 点。它还可实现等分拼接、不等分拼接、可连接不同分辨 率的显示屏,三画面拼接漫游等功能。

HDP902 可接入多达 13 路的视频输入, 包含 2 路 DVI、 4 路 HDMI, 2 路 VGA、 4 路 CVBS、 1路 3G-SDI / SDI-LOOP (选配);每路都可接收标准分辨率或高分辨率的视频信号, DVI 和 VGA 最高可接收高达 1920×1200@60Hz 的分辨率输入。

拼接处理器拥有 3 通道 (6DVI-I 接口) 视频输出, 1 通道监视输出 (DVI-I), 每通道采用 2 个 DVI-I 连接器,可满足更多的设备连接。每通道的输出分辨率可由用户设定,满足各种高 清演出。

拼接处理器设计更人性化,在强大的功能前提下更易于使用,简单的使用按键面板和菜单系 统,只要轻触你的手指即可完成复杂的设置。利用前面板和 RS-232 都可实现完全的设置与 操作。提供的物理接口丰富,可以满足常用输出设备需求。提供了多达 4 张 LED 发送卡的 安装位置,简化了大量的设置安装。旋转快速调整画面或相关参数,用户设置得心应手。

http://www.huidu.cn/ 4

# <span id="page-4-0"></span>第二章 面板

<span id="page-4-1"></span>**1.**后面板

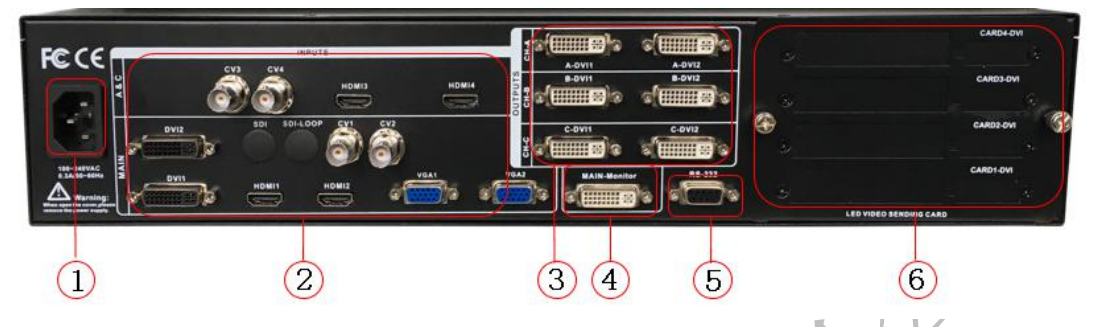

图 1—视频处理器后面板

①**AC** 电源输入 — 使用 IEC 标准电源线连接视频处理器,输入电源为 100-240 VAC, 50-60Hz。

②视频输入 — 各接口的输入标准。

● CV1、CV2、CV3、CV4 复合视频输入, 使用 BNC 接口, 输入视频支持 PAL、PAL-M/N、 NTSC、SECAM 制式。可以连接 DVD 播放器和摄像机等。

●DVI1、DVI2 数字视频输入, 使用 DVI-I 标准接口, 可使用 DVI-I 或 DVI-D 连接线, 视频 输入格式支持 VESA 标准。

●HDMI1, HDMI2, HDMI3,HDMI4 高清视频输入, 使用 HDMI-A 标准接口, 输入视频支持 HDMI1.3 标准和 VESA 标准。常用于连接台式电脑和 HDMI 高清播放器。

●VGA1、VGA2 视频输入, 使用 DB-25 标准接口, 输入视频支持 VESA 标准, 用于连接台 式电脑,笔记本或其它 VGA 视频输出设备。

●SDI 数字视频输入, SDI-LOOP, SDI 信号环出, 使用 BNC 接口, 输入视频支持高清摄像 机等。

③视频输出 —处理器编程视频输出接口

● DVI 视频输出, 采用 DVI-I 连接器, 输出的视频格式由处理器设置,三组 CH-A,CH-B, CH-C 同时输出相同的信号。常用来连接到 LED 发送卡或监视器。

④CH-M/Monitor 输出,采用 DVI-I 连接器,输出视频接到显示器,作为显示用户的实时操 作图像位置和切换特效。

⑤**RS-232** — 串行通信连接器,用于工程测试、程序烧录、上位机软件控制,通信波特率 为 115200bps。

⑥**LED** 发送卡 — 预留的 LED 发送卡安装位置,可安装 4 个发送卡。安装时,用户可先拆 开后盖和小挡片, 安装固定, 内部预留了 6 个 5V 的电源接头, 2.0x4PIN 接头。安装后插 上 5V 电源即可。

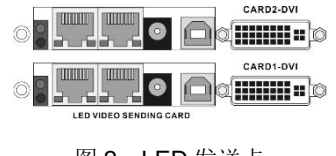

图 2—LED 发送卡

<span id="page-5-0"></span>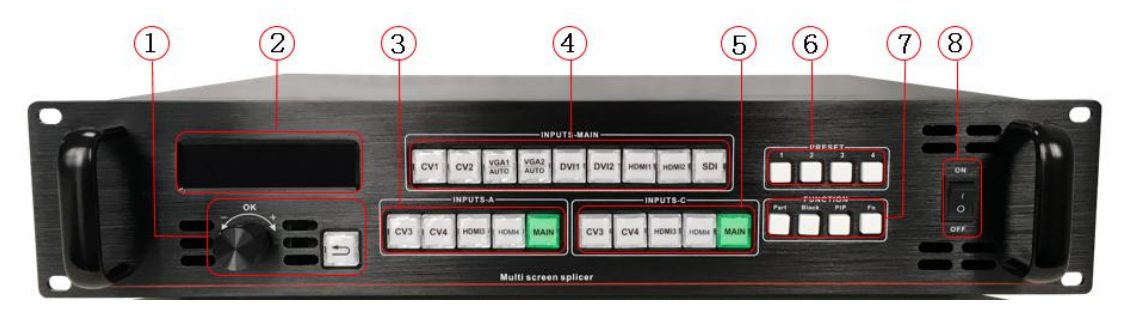

图 3—处理器前面板

1 菜单操作键 — 菜单操作键区包含 →"返回键", 旋钮"确认及调整"。下面是关于各按键 的含义和使用方式:

• < 第, 菜单退出键, 或返回上一级菜单。

● 旋钮, 按下为 OK 键, 进入菜单或下一级菜单键, 确认功能。左右旋转为 → "加" - "减"操 作,可以调整菜单位置或调整参数值变小。

② **LCD** 显示屏 — 显示菜单和当前信息。

③④⑤输入选择 — 在 INPUT 按键区内,包含了所有 13 通道的输入切换键、测试图案、 VGA 自动校正功能键。该键区内的按键指示灯有 3 种状态,分别是:

按键指示灯慢闪:闪烁间隔约为1秒,并一直处于闪烁状态,表示当表所切换的通道无信 号。

按键灯快速闪烁: 当按下按键时,按键指示快速闪烁时间约为 0.3 秒, 当前表示设备正在检 测和解码输入视频。

按键指示灯常亮:表示当前通道信号连接正常或当前功能处于工作状态。下面是输入键区内 各按键的功能详细的描述。

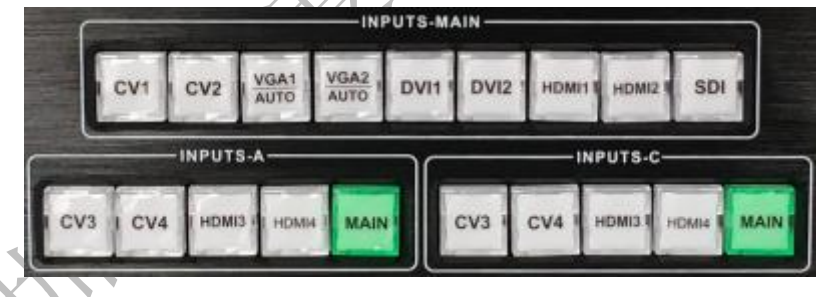

#### 图 4—INPUT 键区

# 主通道输入(**INPUTS-MAIN**)

● CV1、CV2 复合视频切换键。

● VGA1、VGA2 键, VGA 输入切换键和自动校正键(AUTO 功能)。当输入通道为 VGA1 或 VGA2 时, 重复按下 VGA1 或 VGA2 键, 视频处理器会校正当前 VGA 通道, 使画面输 出正常。VGA 通道的 AUTO 功能: 当输入通道为 VGA1 时, 且 VGA1 有画面输出, 再按 一次 VGA1(AUTO)键,可以重新校正当前 VGA1 信号。VGA2 键同样具有相同的功能和 操作方式。

● DVI1、DVI2、HDMI1、HDMI2、SDI 键, 分别对应后面板的 DVI1、DVI2、HDMI1、HDMI2、 SDI 视频输入接口。

#### **A&C** 通道输入(**INPUTS-A,INPUTS-C**)

- CV3、CV4 复合视频切换键。
- HDMI3、HDMI4 键分别对应后面板的 HDMI3、HDMI4 视频输入接口。

● MAIN 键是主通道键,A&C 通道输入默认是主通道输入(MAIN 键常亮)。

⑥⑦功能键区 — 功能键区包含了屏显模式、黑屏,预设调用、画中画和切换效果操作键可 快速实现各功能的操作。

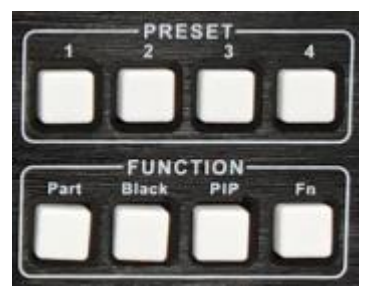

图 5—功能键区

PRESET 键, 预设场景加载快捷键。按下该键, 可调出预设场景列表, 再配合菜单功能键 可调出预设场景。关于预设场景的保存和调用,在下面的章节会有详细的介绍。

● Part 键,部分画面显示模式,用户在拼接菜单中设置好部分画面的截取参数后,按下该键 即可显示部分画面效果。在下面章节中有详细的操作描述。

● Black 键, 按下此键可输出黑屏或冻结到"切换"菜单可讲行设置。

● PIP 键,开启或关闭画中画功能键。用户预先在画中画菜单中设置好画中画参数,使用 PIP 快捷键可以快速开启或关闭画中画功能。关于画中画的使用,在下面的章节中有详细的介绍。

> 提示: 当 PIP(画中画)功能起作用时, 无法使用 CUT 功能和 FADE 功能(快速切换效果和淡 入淡出切换效果)。

● Fn 键, 按下此键是多功能复用键, INPUT-A 键区和 INPUT-C 键区同步切换。

○<sup>8</sup> **AC** 开关 — 前置的 AC 电源开关。

<span id="page-7-1"></span><span id="page-7-0"></span>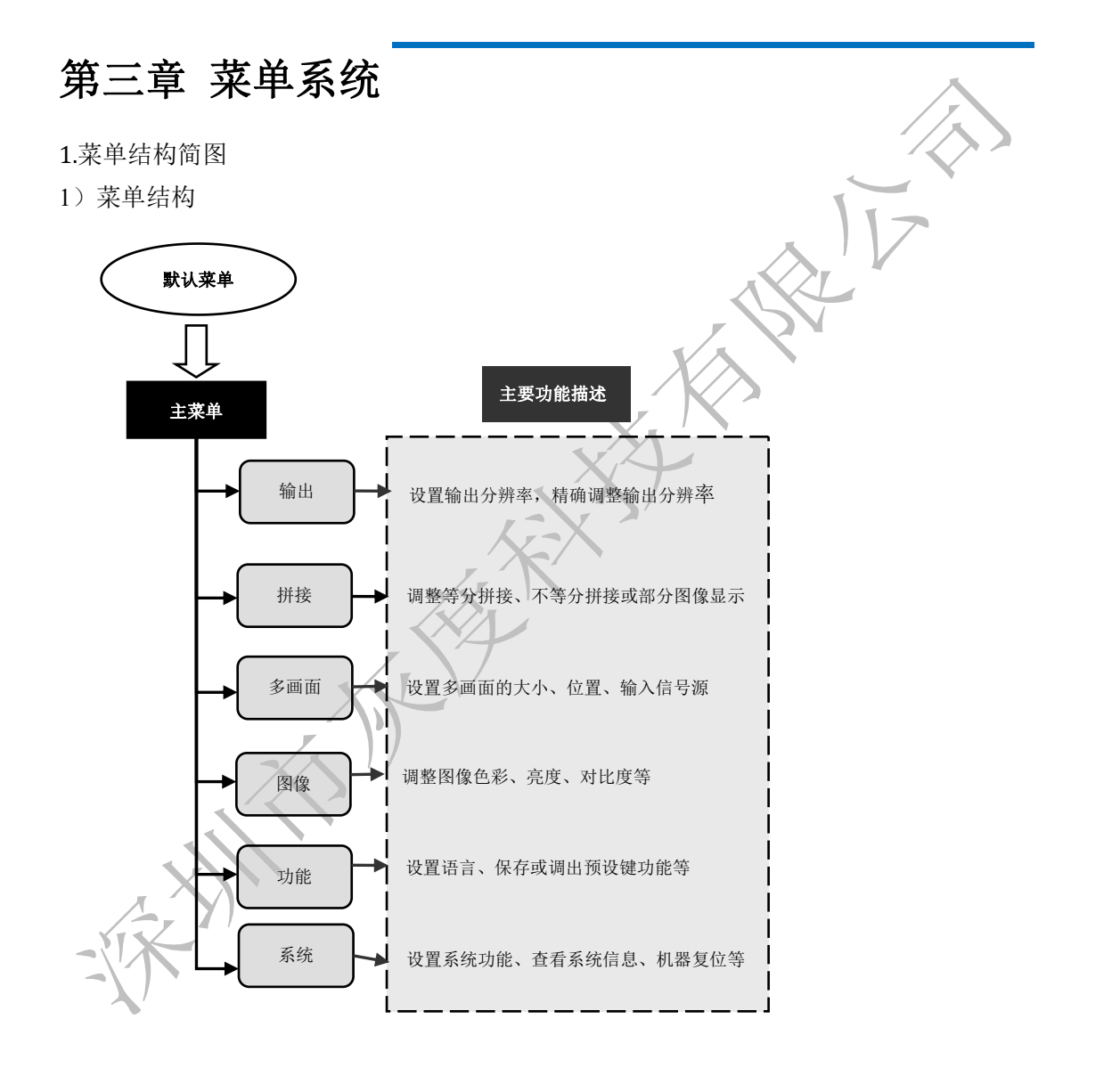

图 6 拼接处理器主菜单结构简图

#### 2)菜单的操作

菜单的操作键主要有</br />"返回键", OK"确认"键, 人机界面为一个 256x64 的点阵 LCD 屏。 设备的启动过程如下: 30 秒

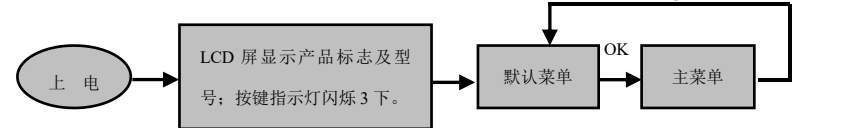

图 7-处理器开机及进入主菜单过程

#### 3)默认菜单

默认菜单是设备启动后,LCD 屏的界面,上面显示了输入信号源、输入信号源连接状态、 输入信号源的连接状态、输出分辨率、拼接模式、亮度等信息,显示了处理器菜单系统的主 要参数。在默认菜单下,所有的输入选择键和功能键都可以使用。

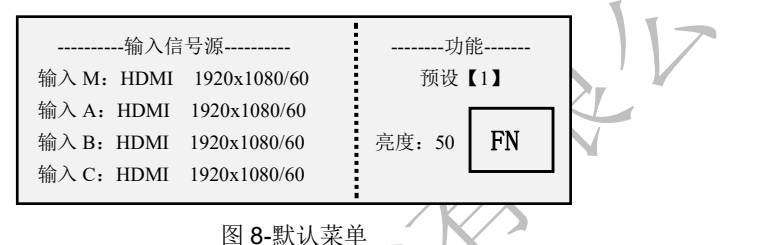

#### 4)主菜单

主菜单是用户参数调整的重要操作界面,几乎所有的设置都可以在主菜单下操作完成。关于 各功能的操作和设置在下面的章节会有详细的描述

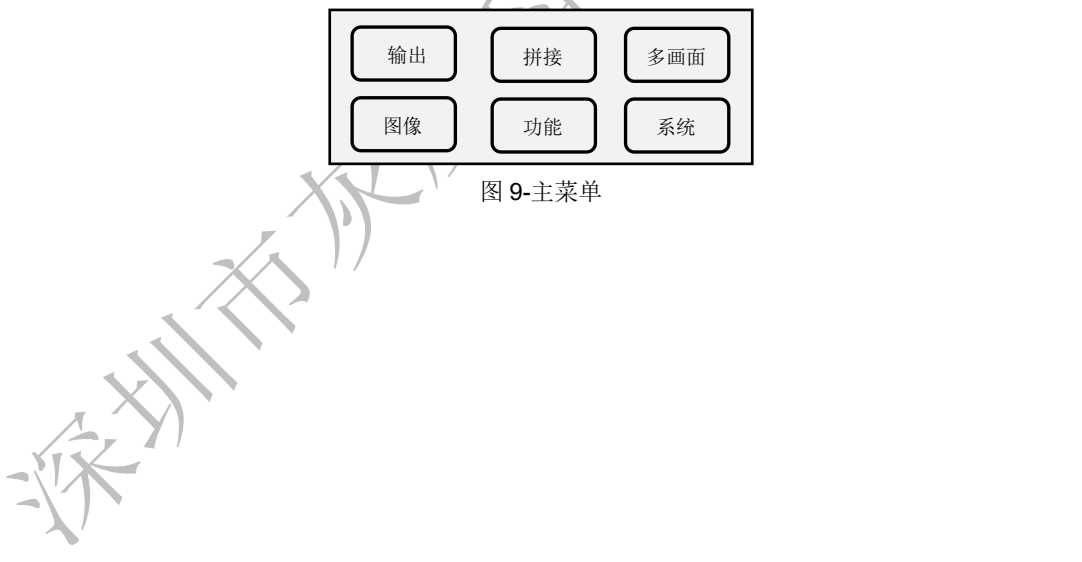

# <span id="page-9-0"></span>第四章 设置及操作

#### <span id="page-9-1"></span>**1.**语言

使用 LED 视频处理器前,先确认语言是否符合你的使用,如果不是,请按下面操作完成设 置。如下

#### 默认菜单**→**主菜单**→**功能**→**语言

上面是菜单操作路径,进入语言设置菜单使用旋钮"确认及调整"键可以选择语言。

#### <span id="page-9-2"></span>**2.**复位

使用 LED 视频处理器时,可能由于些参数设置错误或无法确认出现的问题时,可进入菜单 中进行整机复位。下面是整机的复位操作过程。

#### 默认菜单**→**主菜单**→**系统**→**机器复位**→**复位确认

复位完成后,所有的用户参数恢复到出厂状态,请用户谨慎使用。

#### <span id="page-9-3"></span>**3.**输出分辨率

在使用不同分辨率的显示屏或 LED 屏,要实现点对点输出, 必需设置输出分辨率和对分辨 率的精确调整。

(1)先选择一个比显示屏大的分辨率

默认菜单**→**主菜单**→**输出**→**监视器**/**输出**A/**输出**B/**输出**C→**输出分辨率**→**常用分辨率**→**确认 あんない しょうしょう しょうしょく しょうしょく しょうしょく しょうしょく

默认菜单**→**主菜单**→**输出**→**监视器**/**输出**A/**输出**B/**输出**C→**输出分辨率**→**自定义分辨率**→**确 认

(2)精确调整输出分辨率

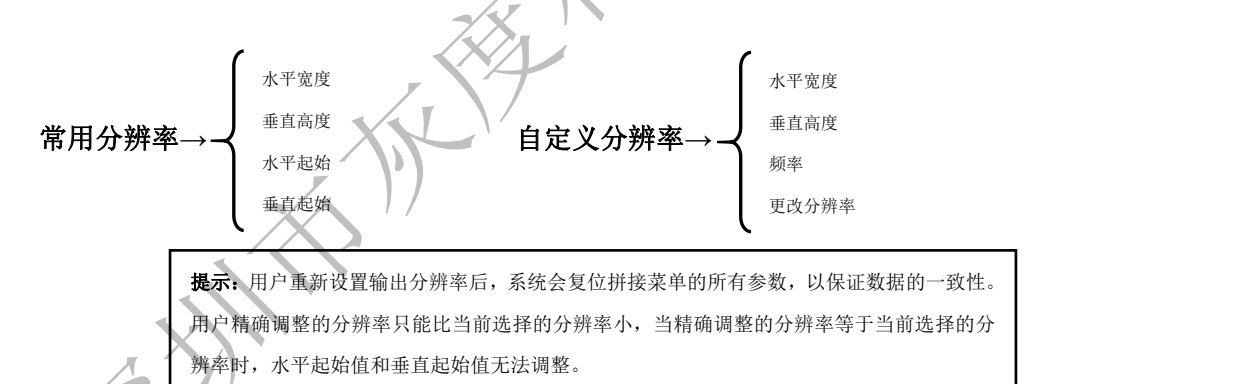

#### <span id="page-9-4"></span>**3.**设置切换效果

处理器带有两种切换效果,分别是快切、淡入淡出切换。 进入菜单中设置,如下

#### 默认菜单**→**主菜单**→**功能**→**无缝切换

淡入淡出时间设置

淡入淡出时间可以控制淡入淡出切换状态的长短,处理器提供了 0.5 秒~1.5 秒的淡入淡出 切换时间设定。进入菜单设置操作如下

默认菜单**→**主菜单**→**功能**→**淡入淡出时间

#### <span id="page-9-5"></span>**4.**黑屏及画面冻结设置

黑屏和画面冻结共用了一个操作键 BLACK,在菜单系统中显示为"BLACK 键"。其设置方式

**如下 マンファン しょうしゃ かいしゃ かいしん** 

#### 默认菜单**→**主菜单**→**功能**→BLACK** 键功能

设置好后,直接按下 BLACK 键即可实现黑屏或画面冻结。

#### <span id="page-10-0"></span>**5.**拼接的应用

处理器拥有强大的拼接功能,最大输出分辨率 3840 x 1920 @60Hz, 2560 x 2880@60Hz, 实现帧同步。其拼接方式有水平 3 画面 2 拼接、水平 1 画面 3 拼接、水平 1 画面 2 拼接、 水平 3 画面 3 拼接、垂直 2 画面 3 拼接、水平 2 画面 3 拼接、垂直 1 画面 3 拼接,下面详 细介绍拼接的使用。

提示: 设置拼接参数前, 先确认输出 A/输出 B/输出 C 通道分辨率是否设置

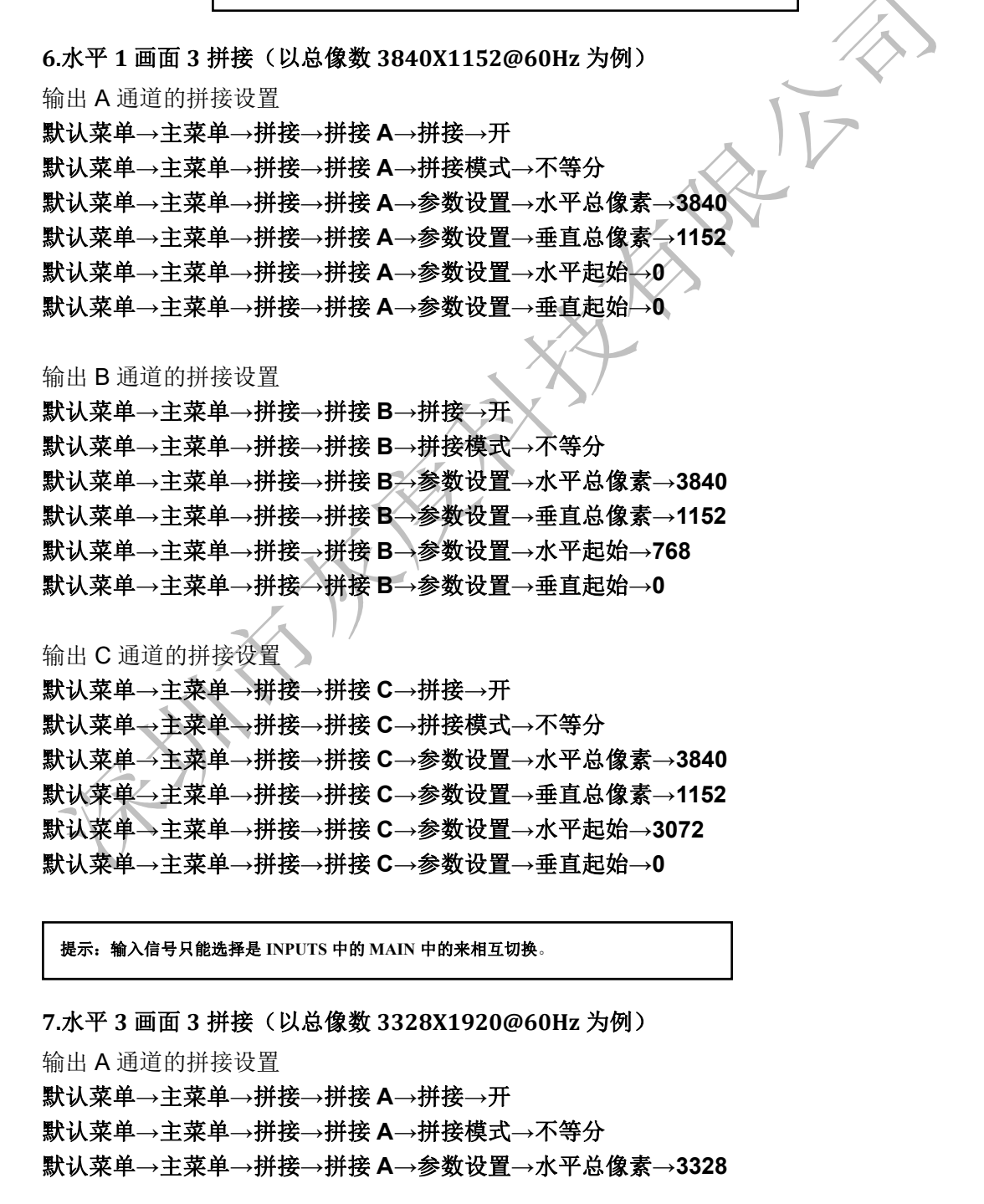

默认菜单**→**主菜单**→**拼接**→**拼接 **A→**参数设置**→**垂直总像素**→1920** 默认菜单**→**主菜单**→**拼接**→**拼接 **A→**参数设置**→**水平起始**→0** 默认菜单**→**主菜单**→**拼接**→**拼接 **A→**参数设置**→**垂直起始**→0**

#### <span id="page-11-0"></span>输出 B 通道的拼接设置

默认菜单**→**主菜单**→**拼接**→**拼接 **B→**拼接**→**开 默认菜单**→**主菜单**→**拼接**→**拼接 **B→**拼接模式**→**不等分 默认菜单**→**主菜单**→**拼接**→**拼接 **B→**参数设置**→**水平总像素**→3328** 默认菜单**→**主菜单**→**拼接**→**拼接 **B→**参数设置**→**垂直总像素**→1920** 默认菜单**→**主菜单**→**拼接**→**拼接 **B→**参数设置**→**水平起始**→768** 默认菜单**→**主菜单**→**拼接**→**拼接 **B→**参数设置**→**垂直起始**→0**

输出 C 通道的拼接设置

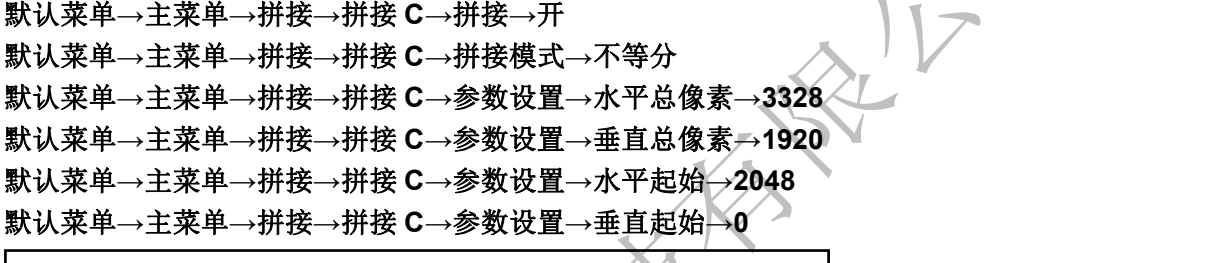

提示:**A**、**C** 通道信号选择是 **A&C** 中的,**B** 通道信号选择是 **MAIN** 中的。

#### **8.**截取部分画面

截取部分画面功能是不等分拼接功能的延伸。在实际使用中,可能会使用到截取部分画面显 示,只显示某一输入通道的部分区域。比如 Windows 操作界面,用户只要显示 DVI1 通道 中的视频播放窗口,其它输入通道以全屏显示。按下 PART 键开启部分功能,按下 PRART 键关闭部分功能,在切换通道时,只要预先将想要的通道选择 PART 效果,设备会自动为 该输入通道保存当前输出效果,即每个输入通道的显示模式可以不同。如下图所示。

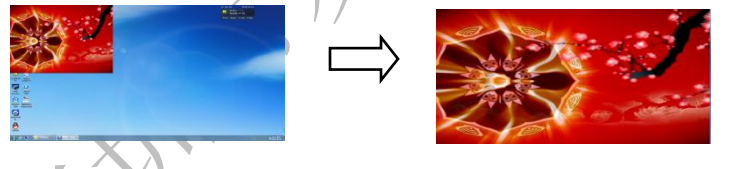

图 10-截取部分画面示意图

全屏效果 いっこう しゅうきょう 部分效果 かんこうしょう かいしょう かんきょう おおおし かいしゅう

如果要手动设置截取参数,设置方式如下:

(1)选择要截取部分画面的通道,如 DVI1;

(2)进入拼接菜单设置不等分拼接参数(相当于截取部分画面参数),总像素值和起始值是 通过目测来调整完成。

默认菜单**→**主菜单**→**功能**→**部分功能**→**开 默认菜单**→**主菜单**→**功能**→**部分功能**→**部分模式**→**用户 默认菜单**→**主菜单**→**功能**→**部分功能**→**水平总像素(用户定义) 默认菜单**→**主菜单**→**功能**→**部分功能**→**垂直总像素(用户定义) 默认菜单**→**主菜单**→**功能**→**部分功能**→**水平起始(用户定义) 默认菜单**→**主菜单**→**功能**→**部分功能**→**垂直起始(用户定义)

#### <span id="page-12-0"></span>**9.**多画面的使用

画中画是利用数字技术,在同一屏幕上显示两套或三套节目 。即在正常观看的主画面上, 同时插入一个或多个经过压缩的子画面,以便在欣赏主画面的同时,监视其它频道。 当工 作在画中画模式模式时,用户需提供至少两路的信号输入,并对多画面菜单作相应的设置。 画中画的使用步骤:

(1)开启多画面,有两种开启方式,一是按 PIP 键,二是到菜单系统打开

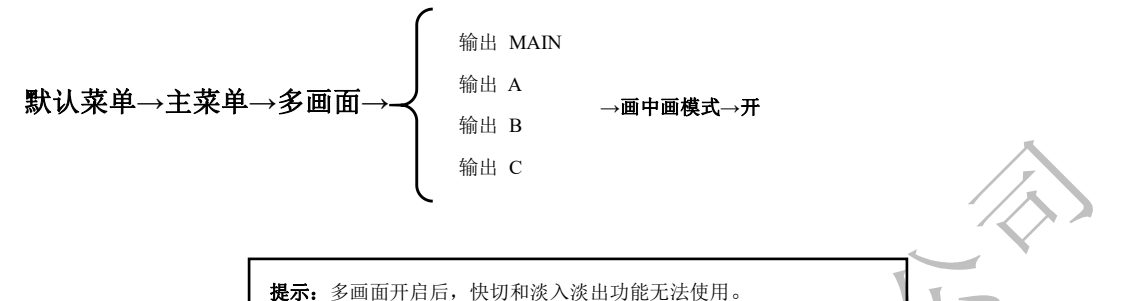

(2)输入信号源设置,处理器的主通道和画中画通道,同类型输入信号源无法实现画中画 功能,所以用户可参考下表中的画中画输入源冲突表。

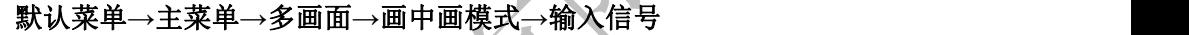

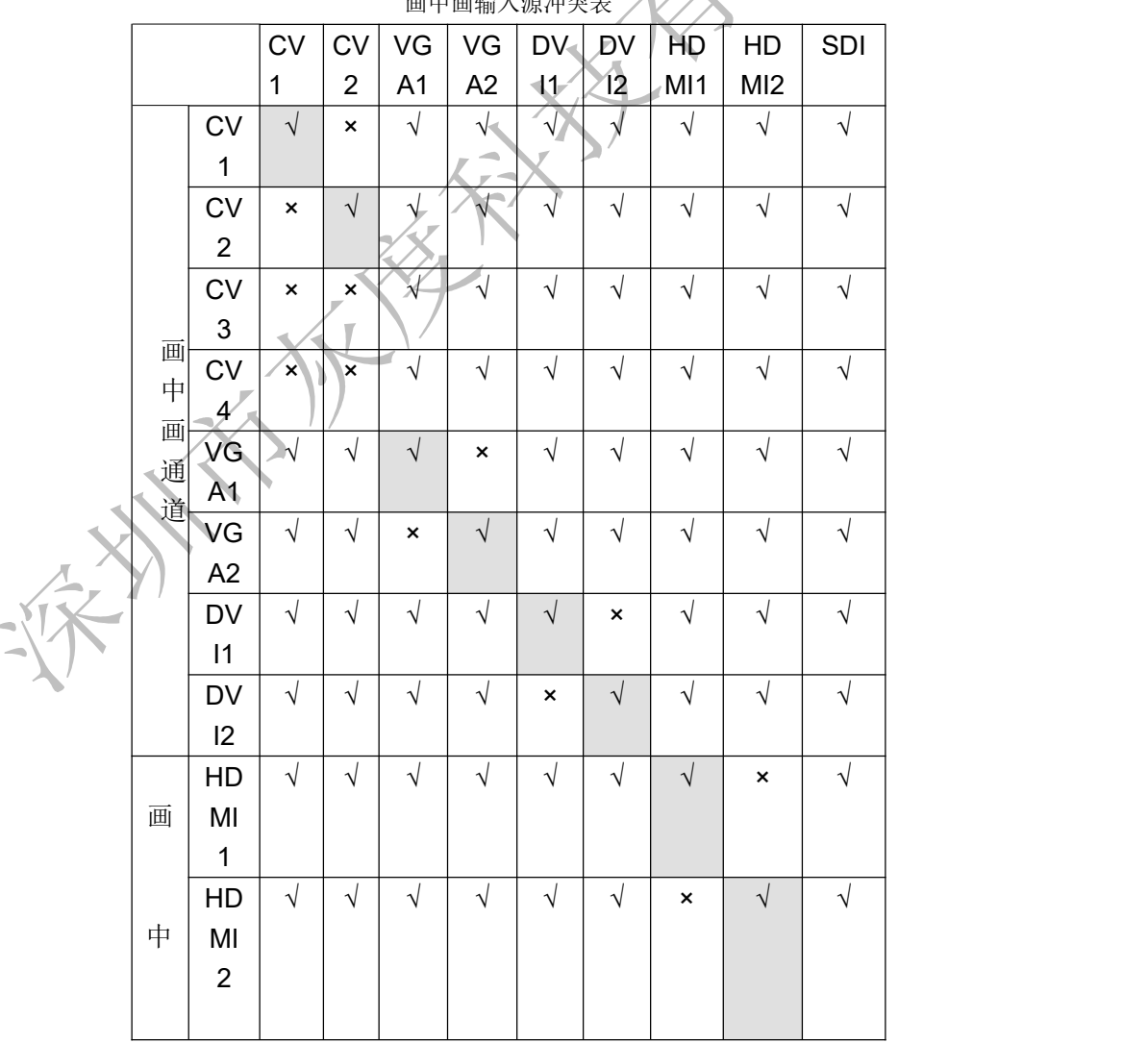

画中画输入源冲突表

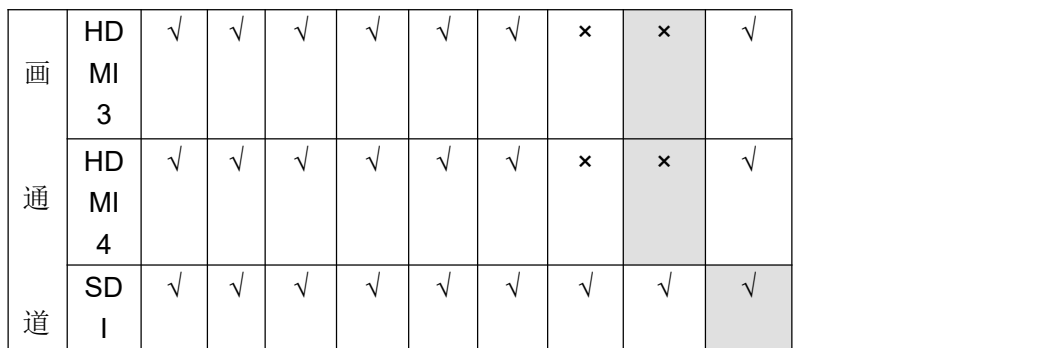

(3)大小和位置参数设置,具体参数由用户设置,用户还可以调整画中画的边框、透明度 等。

默认菜单**→**主菜单**→**多画面**→**输入 **MAIN→**画中画模式**→**画中画参数**→**水平起始 默认菜单**→**主菜单**→**画中画**→**输入 **A→**画中画模式**→**画中画参数**→**垂直起始 默认菜单**→**主菜单**→**画中画**→**输入 **B→**画中画模式**→**画中画参数**→**水平宽度 默认菜单**→**主菜单**→**画中画**→**输入 **C→**画中画模式**→**画中画参数**→**垂直高度

#### <span id="page-13-0"></span>**10.**色键抠图(只能适合 **MAIN** 中的输入信号)

抠像是画中画功能的延伸,其实现是通过将 PIP 通道输入的图像色减去红、绿、蓝、黑、 白的颜色得到的效果。抠像功能可以用于一些简单的特效处理和叠加字幕。设置操作简便, 请参考设置示例。

例如,图 11A 是画中画通道,播放的视频为 PPT,图 11B 是主输入通道,图 11C 为抠图效 果。

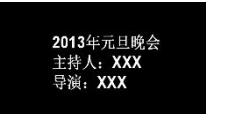

图 11A-画中画通道的 PPT 11B-主输入通道图 11C-11C-抠像效果 在主菜单中的设置步骤:

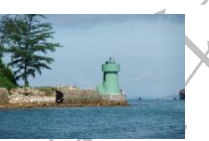

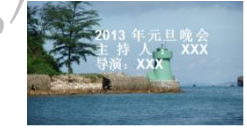

默认菜单**→**主菜单**→**多画面**→**画中画模式**→**抠像 默认菜单**→**主菜单**→**多画面**→**抠像**→**输入信号源**→DVI1** 默认菜单**→**主菜单**→**多画面**→**抠像**→**色键**→**黑

#### <span id="page-13-1"></span>**11.**预设场景保存的调用有 **8** 组预设

预设模式是方便用户在使用时快速地调出常用的各种应用场景,减轻了用户在操作时重复繁 杂的设置,提高了工作效率。每一个预设模式都包含了信号通道模式、显示模式、画质设置 等各种参数。处理器提供了 8 组预设的保存空间,下面介绍预设模式的保存和调用操作。

#### <span id="page-13-2"></span>**12.**保存当前预设场景

当用户调整好所有参数后,要进入保存当前预设场景,按如下操作

#### 默认菜单**→**主菜单**→**功能**→**预设**→**保存模板**→**预设 **[1]→**确认

在保存模式的子菜单中有预设[1]~预设[8],8 个储存空间,用户可任意选择。储存空间为空 时,右边状态显示为☆,当已储存有参数时右边状态显示为★。用户还可以进行覆盖保存。

#### <span id="page-13-3"></span>**13.**调出预设场景

调出预设参数有两种操作方式,快捷键调用和菜单调用 方法一:使用 PRESET 中的 1、2、3、4、5、6、7、8 中的按键直接按下调用操作。 方法二: 使用菜单调用预设场景。

默认菜单**→**主菜单**→**功能**→**预设**→**读取模板**→**预设 **[1]→**确认

#### <span id="page-14-0"></span>**14.**按键锁的使用

按键锁功能,是为用户在复杂的环境中避免误操作或他人误触,导致现场出错。提高演出的 成功率。

锁键

到系统菜单中开启锁键功能

默认菜单**→**主菜单**→**功能**→**按键加锁**→**开

解锁 スコントランド しんしょう しんしょう しんしゃく しんしゅう

按 一键 2 秒, 处理器会自动解锁。

#### <span id="page-14-1"></span>**15.VGA** 输入图像校正

一般情况下,切换到 VGA 输入信号源时,处理器会自动校正输入源的色彩、图像大小和位 置。如果处理器没有自动校正成功,用户可实施手动校正。

方法一: 使用 AUTO 键调整(AUTO 功能复用了 VGA1 键和 VGA2 键)

当输入源切换到 VGA1 输入时,再次按下 VGA1 键,系统会自行校正输入源。在输入为 VGA2 时,操作方式一样。

方法二: 使用菜单校正

用户设置不同的输出分辨率。

在切换到 VGA 输入状态下,进入菜单

默认菜单**→**主菜单**→**系统**→VGA** 设置**→**自动校正

如果自动校正不成功,用户可以尝试手动校正

默认菜单**→**主菜单**→**系统**→VGA** 设置**→**水平位置

默认菜单**→**主菜单**→**系统**→VGA** 设置**→**垂直位置

默认菜单**→**主菜单**→**系统**→VGA** 设置**→**水平时钟

默认菜单**→**主菜单**→**系统**→VGA** 设置**→**时钟相位

提示:当没有 VGA 信号输入时,系统提示无法校正。当 VGA1 和 VGA2 同时使用时,建议